The following documentation provides information on the student scholarship organization pre-approval process via the Georgia Tax Center.

### How to Submit a Pre-Approval Request for a Client

- 1. Log onto the GTC website (<a href="https://gtc.dor.ga.gov">https://gtc.dor.ga.gov</a>).
- 2. On the Home screen click on the **More...** tab. Scroll down to the **Management** section and click the **Manage my credits**.

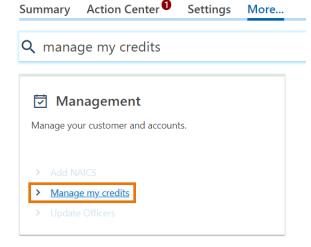

3. Next click on the **Request QEE Pre- Approval** hyperlink.

#### Manage My Credits

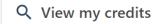

If you don't see the request type you're looking for, go to the account with the credit, and click on Manage My Credits.

- > File IT-TIM-RPT
- > View my credits
- > Transfer Tax Credit
- > File IT-WHRZ-RPT
- > Request QEE Pre-Approval
- > Report Certificate Donations
- > Submit SSO Report 2019
- > Submit SSO Report
- > Certify Law Enforcement Foundation

4. 125 - Qualified Education Expense Credit will appear in the box under Credit Type.

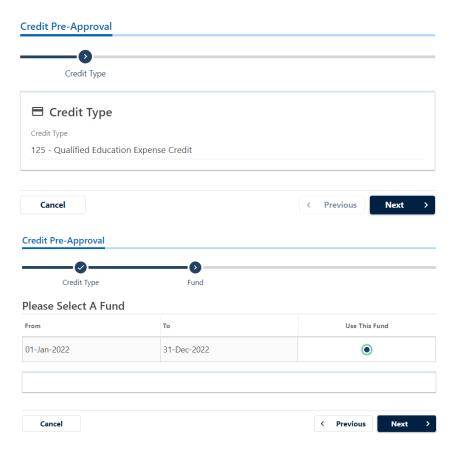

Click the button under Use This Fund and click Next.

6. Enter in the scholarship organization's information. Note the fields on the left will be automatically populated. On the right, provide the Contact Person, Contact Title, and Email or Phone; you only need to provide either the phone number or email. Click **Next**.

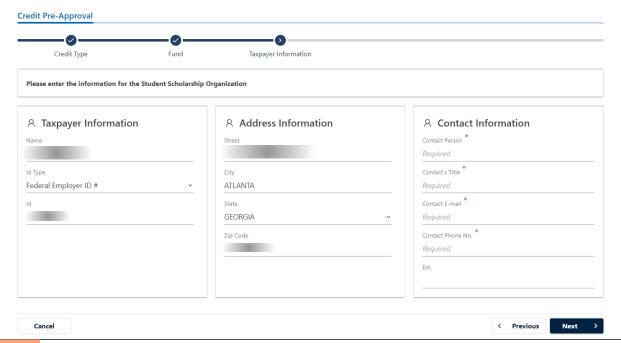

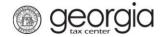

7. Review the page to confirm the Tax year end of contributor. Enter the Taxpayer information on the right and then click **Next**.

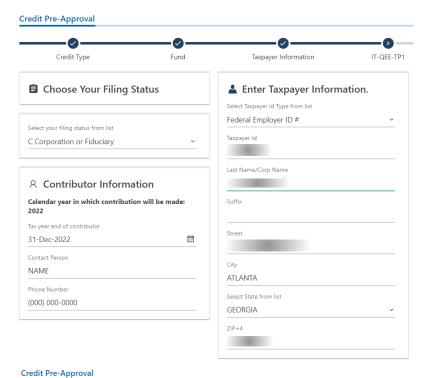

8. Enter your contribution amount in the first two fields and then click **Next**.

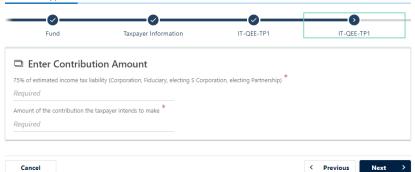

9. If you have supporting documents you would like to include, click the **Add Attachment** button.

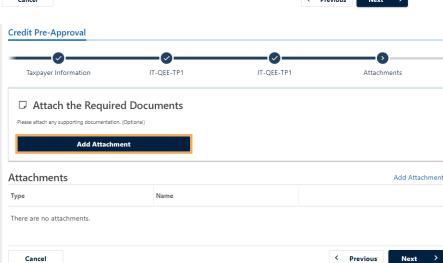

10. Select the Type of document, provide a description, then click **OK**. Your document will upload to the page, click **Next**.

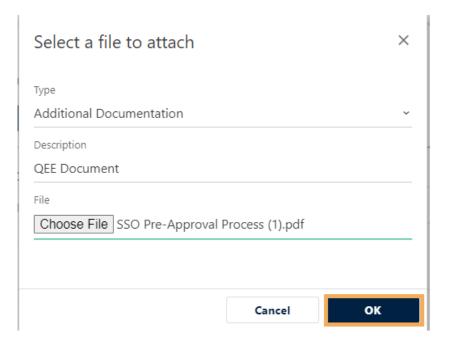

11. Your document(s) will upload to the Attachments section, click **Next**.

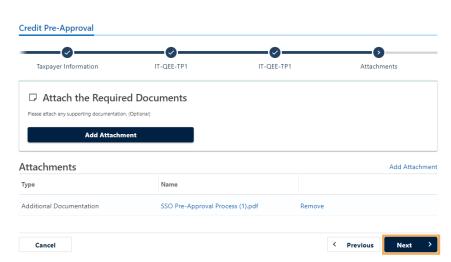

12. Review the **Summary** page with the provided information. Enter the information for the contributor then click **Yes** to acknowledge that the submission is ready. Next, type the applicant's name in the box. Then click **Submit**.

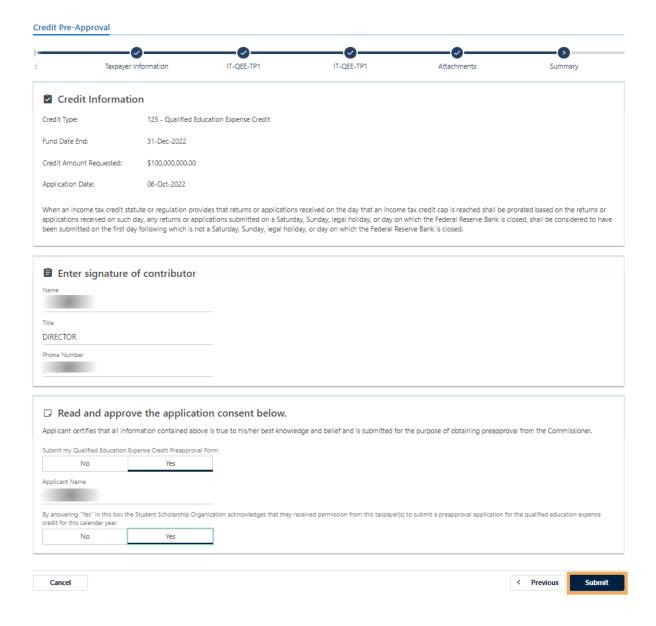

- 13. 'A pop-up message will appear. Click **OK** to submit the request.
- 14. Print the confirmation page or note your confirmation number then click **Ok**. Note: Your account should update within 15 minutes.

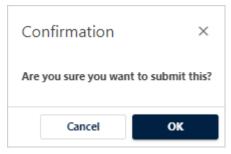